## Make-a-Flake

mrizzo Dec. '08 revised Jan. '12

Make-a-Flake (http://snowflakes.barkleyus.com) is a website where you can create a virtual snowflake that can be downloaded and added to a word processing document or slide show.

Once you tell it to create a flake, a virtual piece of paper folds and then is cut to a triangle shape ready for you to begin your creation.

Click on the virtual scissors beginning at one of the edges of the triangle and 'cut' out shapes. Click every time you want to take a new turn in your cut.

Click **Preview Flake** when done.

After you view your snowflake you can return to cut some more if desired.

When you are satisfied with your final product, click on **Save My Flake**.

You will be asked for a name. No name is required to continue, however, students can also type in their first name.

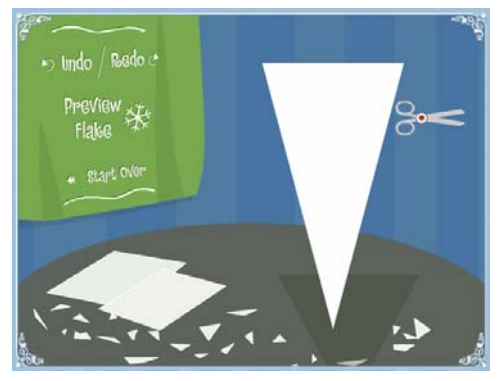

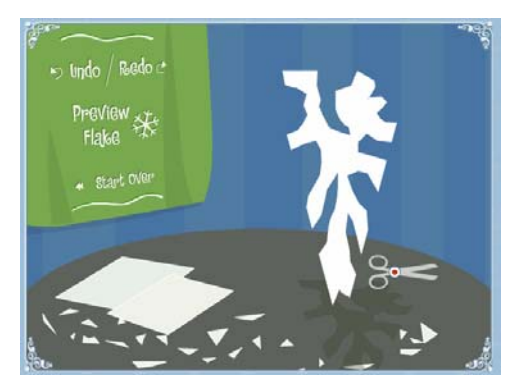

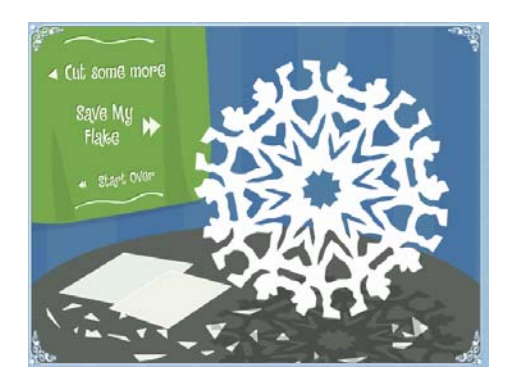

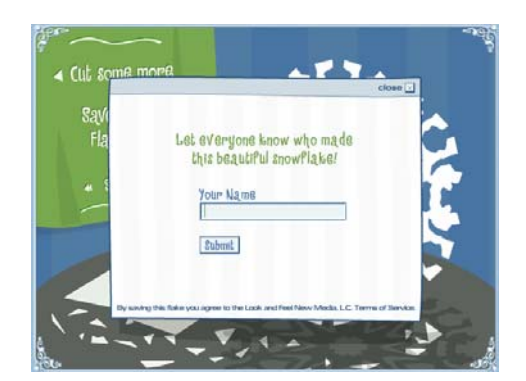

Click on **Download my Flake**.

Clicking **View Image** will bring up your snowflake in a new window/tab.

Right click on the show flake and

- select **Copy** if you will immediately be pasting it into a word processing document.
- select **Save Picture As…** if saving the image to later add to a document or slide show. Navigate to specified location to save. The default file name is 'flake' so if saving to a shared folder, each student will need to give the flake and unique name. i.e. adding student's initials to the file name.

Once pasted into a word processing document (or slide in a slide show), students can type a story, poem, etc.

The image can be resized and formatted for text wrapping.

Cool tool…. If typing a poem, students can 'multitask' and use an online rhyming dictionary if desired. Example resource is Word Central's rhyming dictionary. http://www.wordcentral.com.

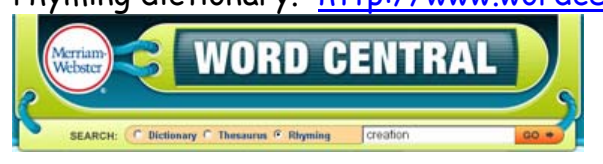

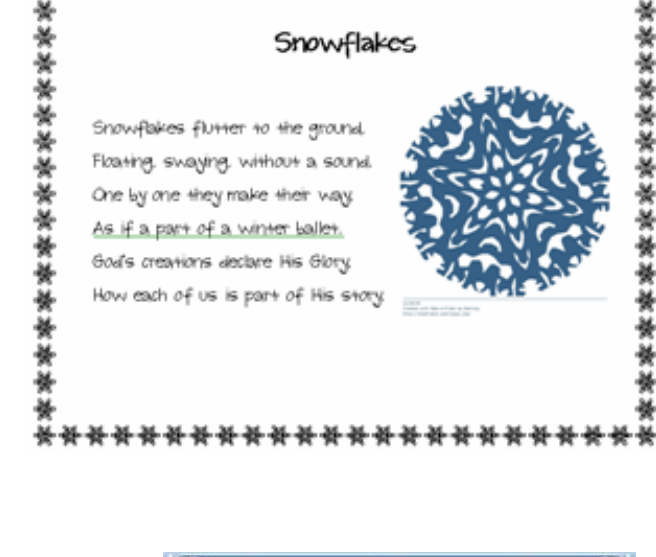

\*\*\*\*\*\*\*\*\*\*\*\*\*

You could also save the image and then Add>Add Graphic to a slide and create a class slide show.

Note, if student 'messes up' and doesn't finish making a snowflake, he/she can view, select, and copy a snowflake from the **Gallery**. Click on desired snowflake, view and then right click to copy.

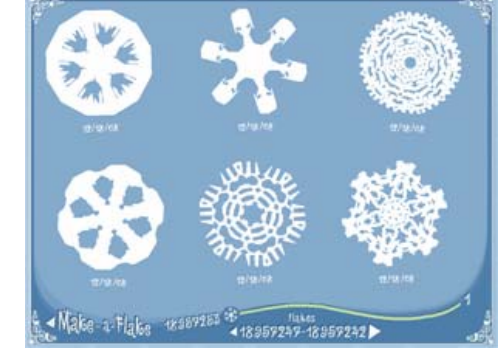

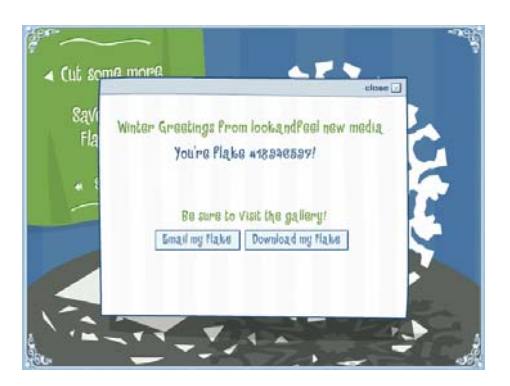

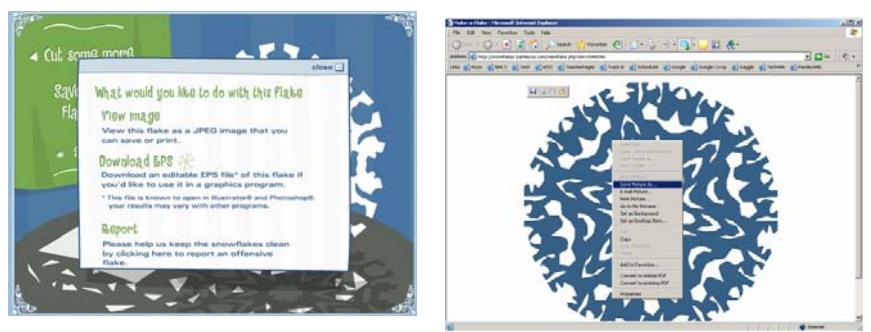